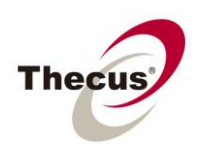

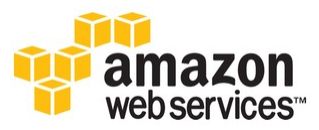

# **Contents**

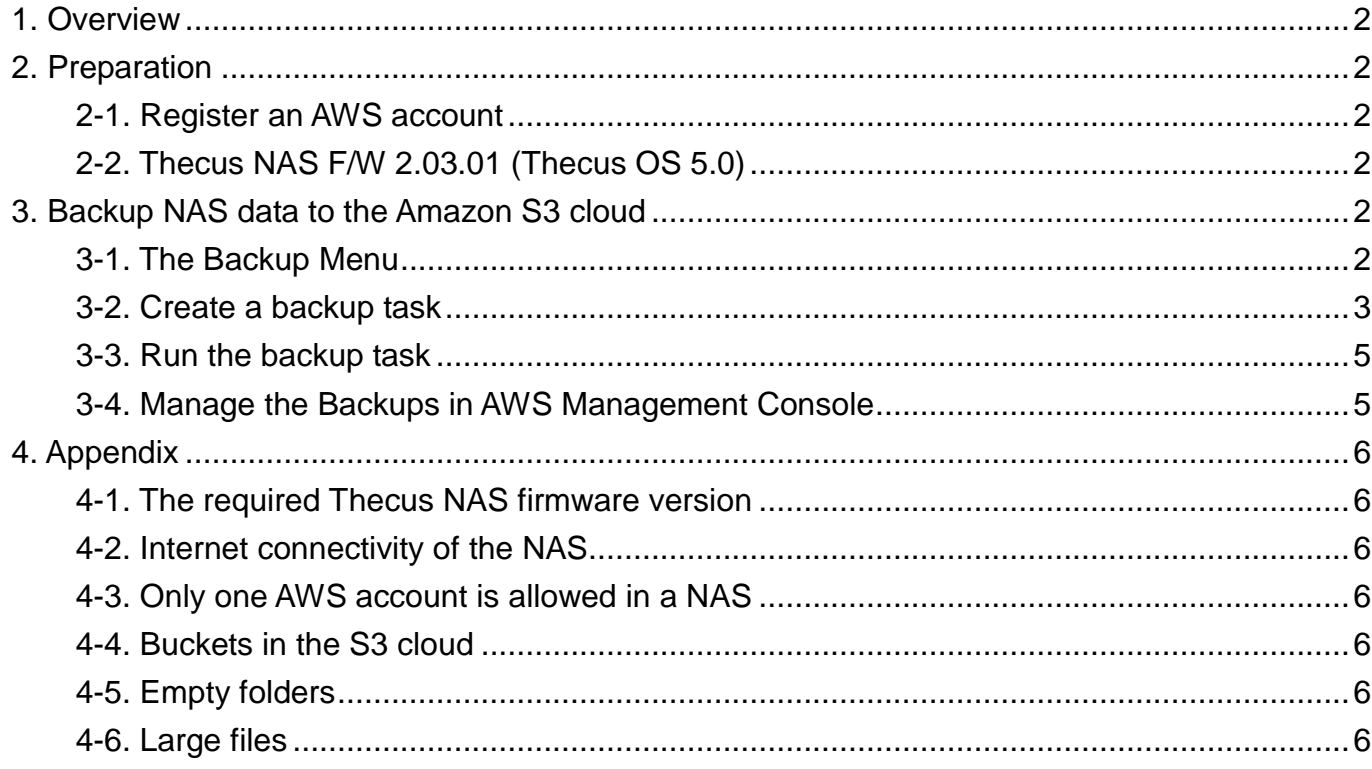

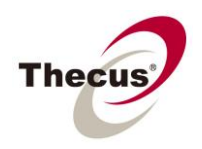

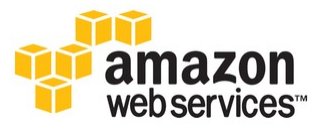

## <span id="page-1-0"></span>**1. Overview**

Since Thecus F/W 2.03.01 (Thecus OS 5.0), NAS admin can backup selected NAS shares to the Amazon S3 cloud space. Please note that you need to register for an Amazon Web Services ("AWS") account by yourself, and the NAS UI cannot do it for you. In addition, the backup task will cause some data traffic and occupy the cloud space. NAS admin has to pay for the cost.

## <span id="page-1-1"></span>**2. Preparation**

## <span id="page-1-2"></span>**2-1. Register an AWS account**

- 1) You can create an AWS account at <http://aws.amazon.com/s3/>
- 2) Once you have created an account, create a bucket that you can back up the NAS shares into it. In this document, we create a "Thecus3" bucket for example.

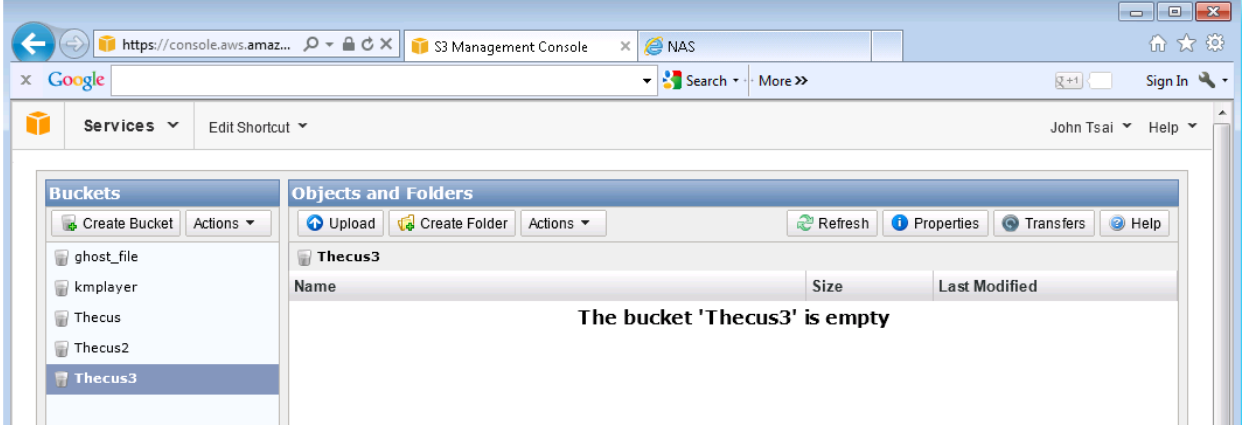

## <span id="page-1-3"></span>**2-2. Thecus NAS F/W 2.03.01 (Thecus OS 5.0)**

Currently, only 64bit NAS integrates the function of backing up data to Amazon S3 cloud. In addition, the NAS admin has to upgrade the firmware to 2.03.01, or newer.

## <span id="page-1-4"></span>**3. Backup NAS data to the Amazon S3 cloud**

## <span id="page-1-5"></span>**3-1. The Backup Menu**

The "Amazon S3" option is under the "Backup" menu button. Clicking it will bring up the "Data Backup Wizard". Click the third tab: Backup to Amazon S3 Service.

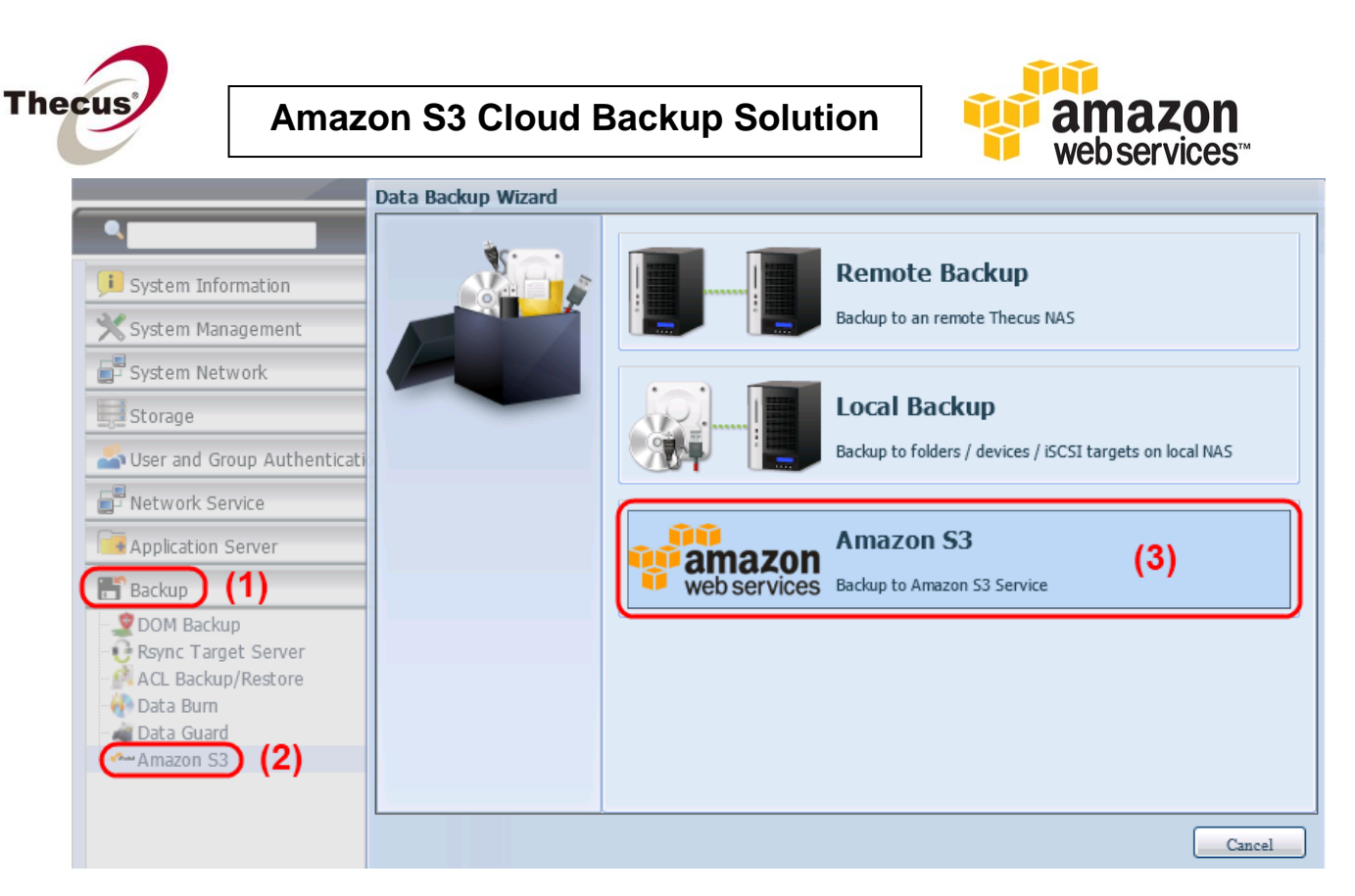

### <span id="page-2-0"></span>**3-2. Create a backup task**

1) The steps below illustrate how to back up the NAS share "JohnData" to the "Thecus3" bucket in Amazon S3 cloud. First, fill in the "Access Key ID" and "Secret Access Key". These two are generated by your account from the AWS webpage:

[https://portal.aws.amazon.com/gp/aws/securityCredentials#access\\_credentials](https://portal.aws.amazon.com/gp/aws/securityCredentials#access_credentials)

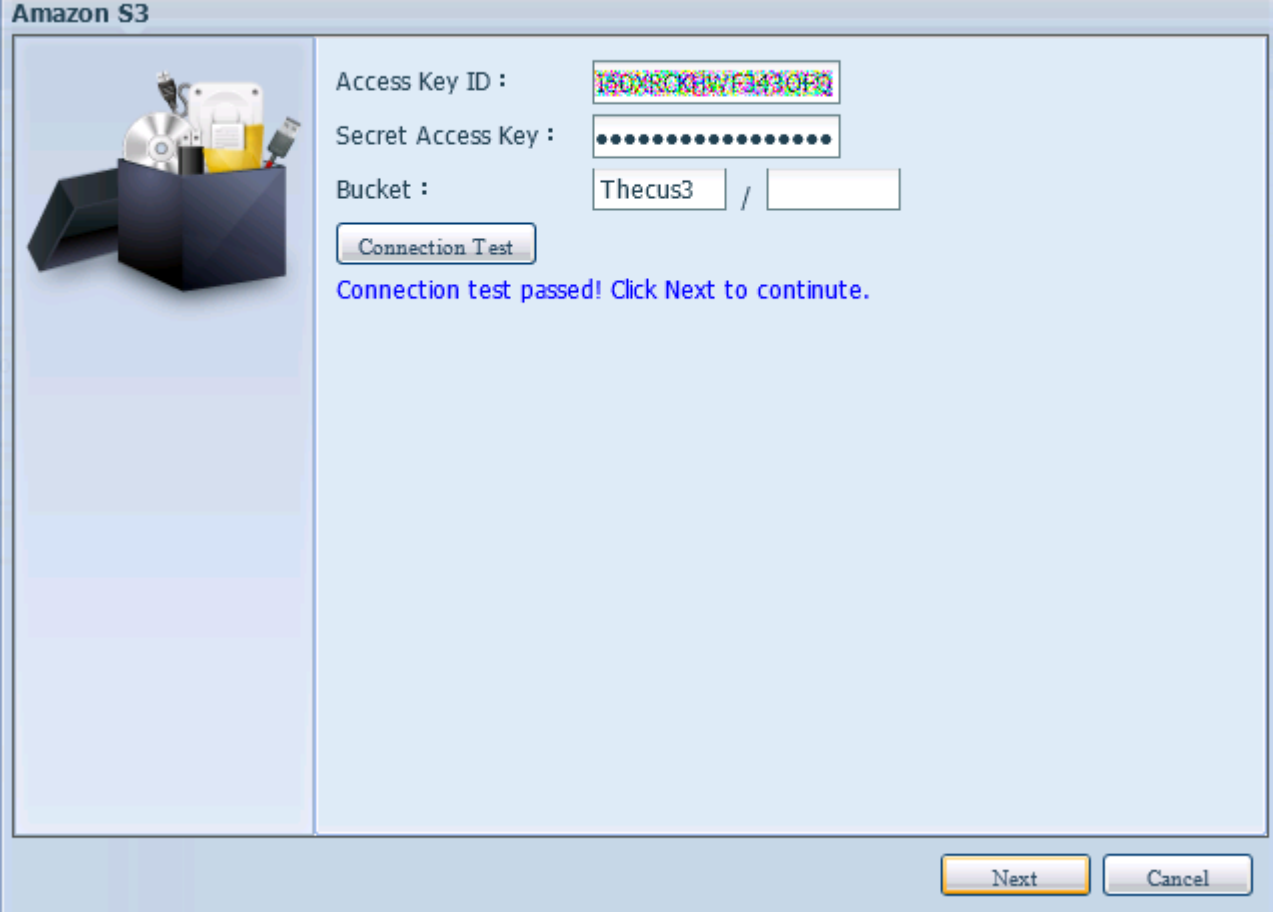

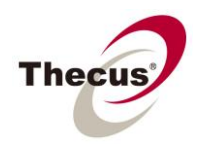

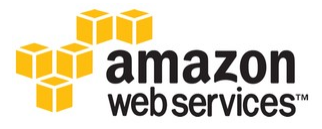

Next, decide which bucket will hold the backup data. We will use "Thecus3" for this case. By clicking "Connection Test", you can make sure access to the Amazon S3 cloud is authorized correctly.

2) Select which share on the NAS will be backed up to the cloud. Please note, the more data you transfer, the more Amazon will charge for increased storage.

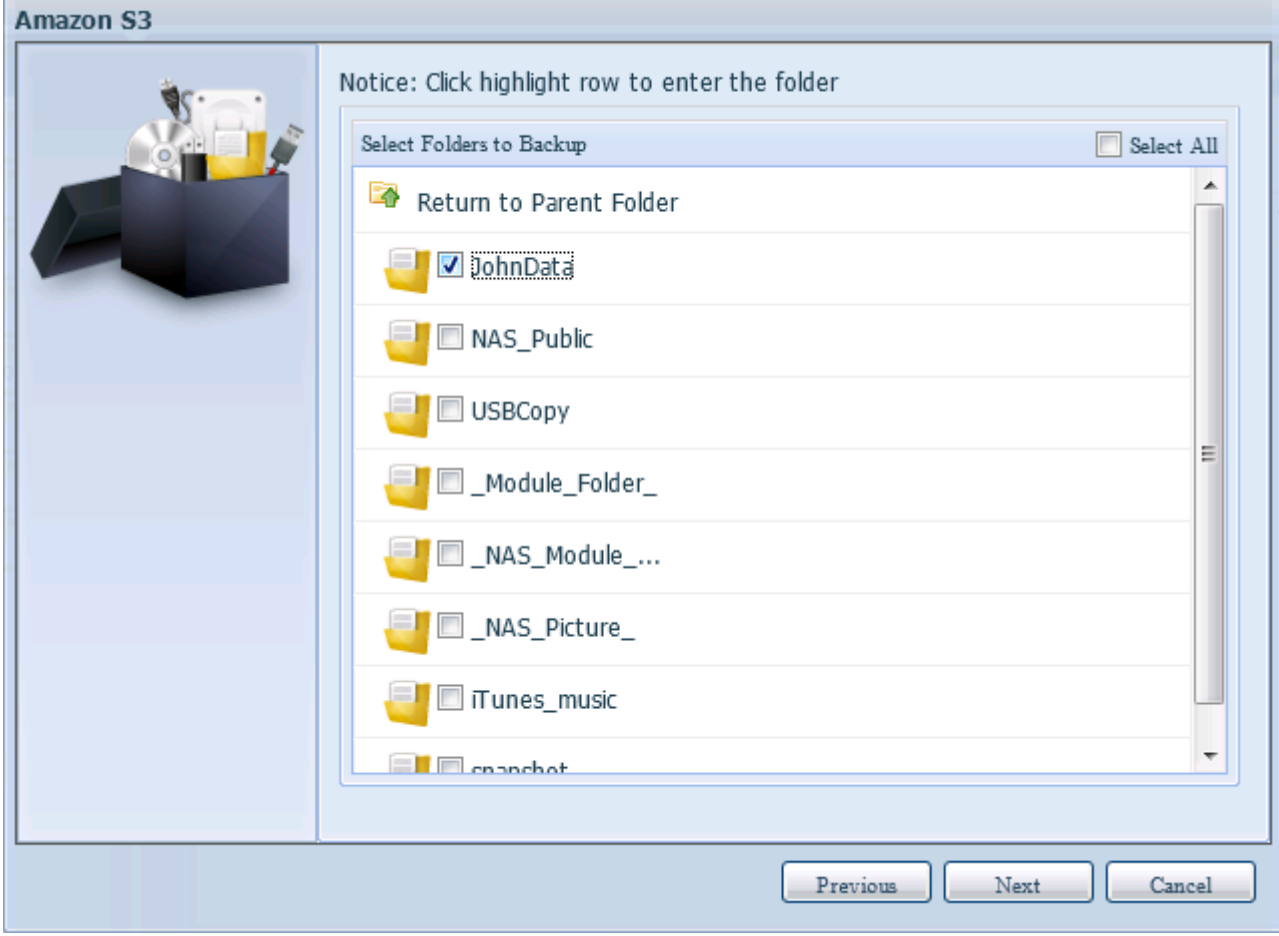

3) Name the backup task and set the schedule if necessary.

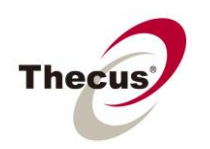

**Amazon S3 Cloud Backup Solution**

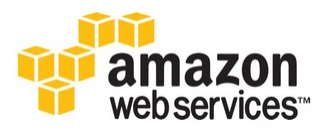

 $\lambda$ 

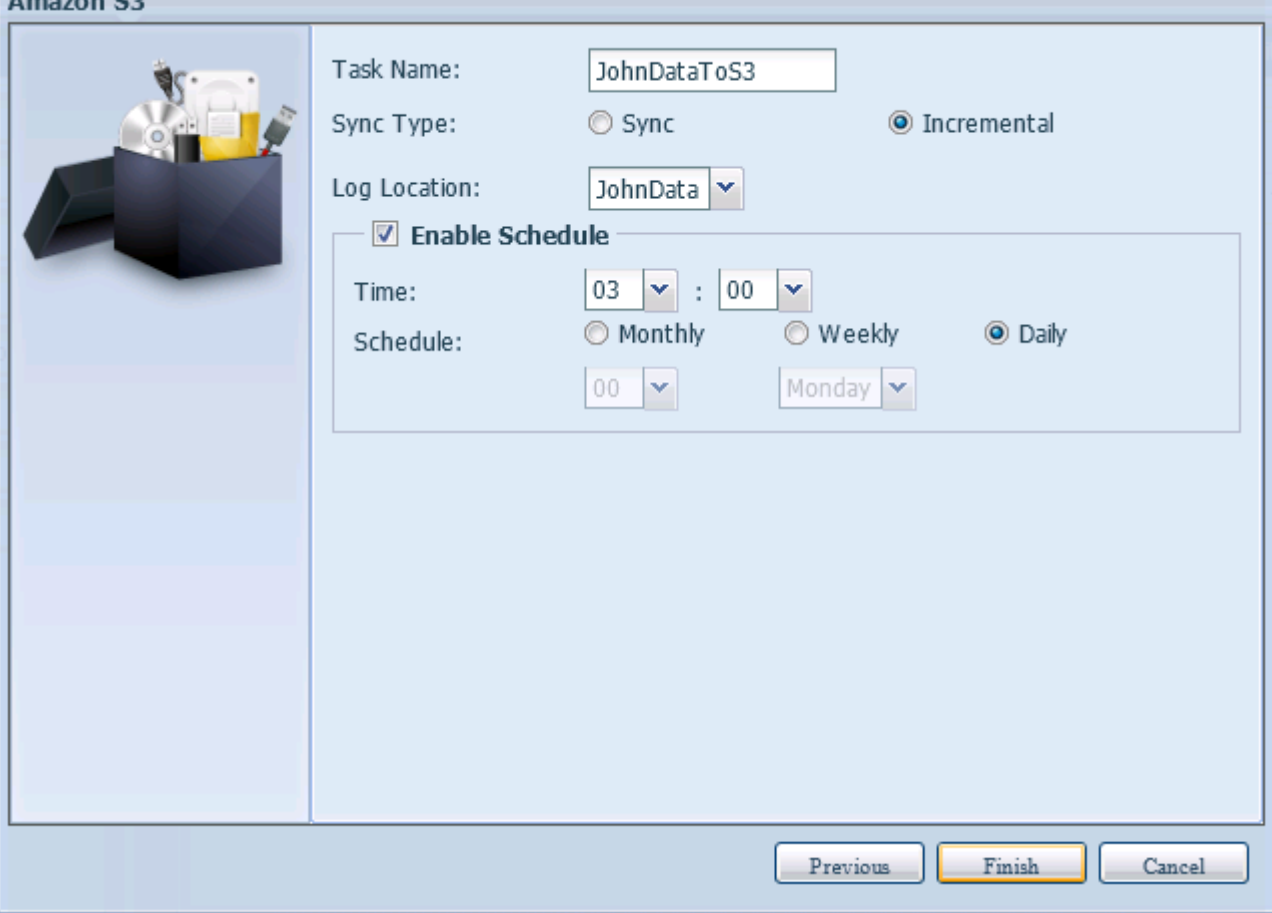

Regarding the sync type, selecting "Sync" will make the backup in the cloud identical with the source on the NAS. Selecting "Incremental" will keep the backup files, even if they have been deleted from the NAS share folder.

#### <span id="page-4-0"></span>**3-3. Run the backup task**

The backup schedule can be run by schedule, or done manually. Click on the task name and then "Start".

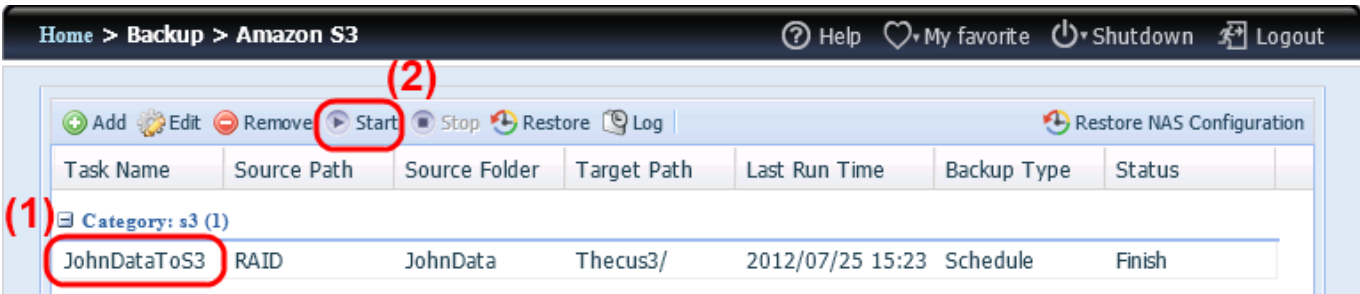

## <span id="page-4-1"></span>**3-4. Manage the Backups in AWS Management Console**

After logging into the AWS Management Console, you will see the data of NAS share "JohnData" had been backed up into the "Thecus3" bucket.

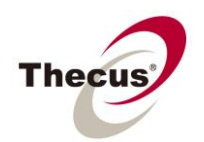

**Amazon S3 Cloud Backup Solution**

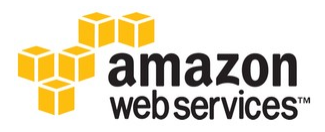

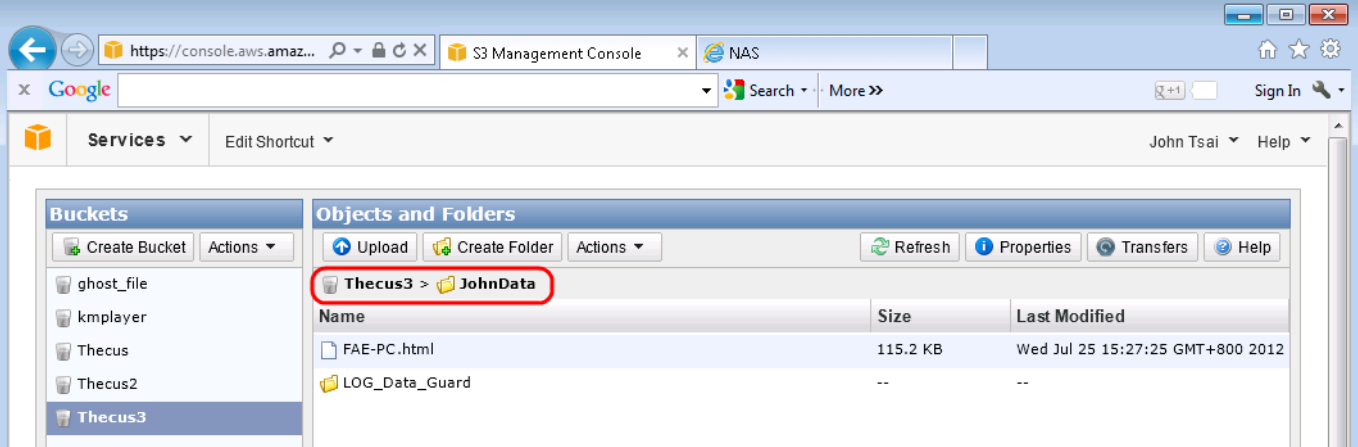

# <span id="page-5-0"></span>**4. Appendix**

### <span id="page-5-1"></span>**4-1. The required Thecus NAS firmware version**

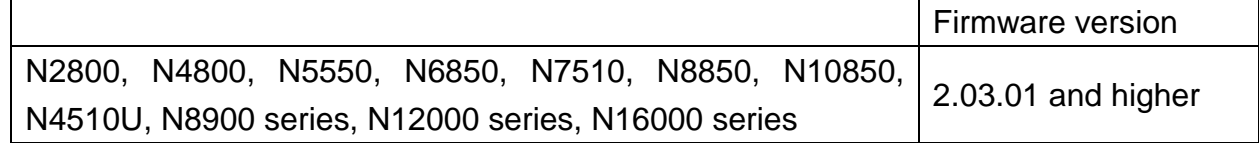

### <span id="page-5-2"></span>**4-2. Internet connectivity of the NAS**

To make sure the cloud backup function works properly, the NAS should have Internet connectivity whenever the backup task is scheduled and running.

### <span id="page-5-3"></span>**4-3. Only one AWS account is allowed in a NAS**

This module is designed for NAS admin to backup selected share folders to the cloud. Only one user (admin) can manage the backup task(s). In addition, only one AWS account is allowed to login into the cloud.

#### <span id="page-5-4"></span>**4-4. Buckets in the S3 cloud**

Before configuring a backup task, you have to make sure the target bucket exists in the S3 cloud. NAS UI cannot create an S3 bucket for you.

#### <span id="page-5-5"></span>**4-5. Empty folders**

Empty folders will not be backed up to the cloud.

#### <span id="page-5-6"></span>**4-6. Large files**

Files bigger than 50MB will be split into smaller files for easier upload.

**EOF**